## 24. 金融機関を変更するには

総合振込、給与・賞与振込、口座振替の新規明細登録時、都度振込データ作成時、振込 先明細や口座振替明細情報登録時に金融機関を変更するための手順は次の通りです。 また、振込先明細変更、口座振替明細変更時も金融機関変更は可能です。

- (1)金融機関名変更
	- ≪詳細手順≫

契約種別

金融機関名 支店名× 科目※ □座番号※

手数料

9月8日番号<br>グループ名

 $[$ 

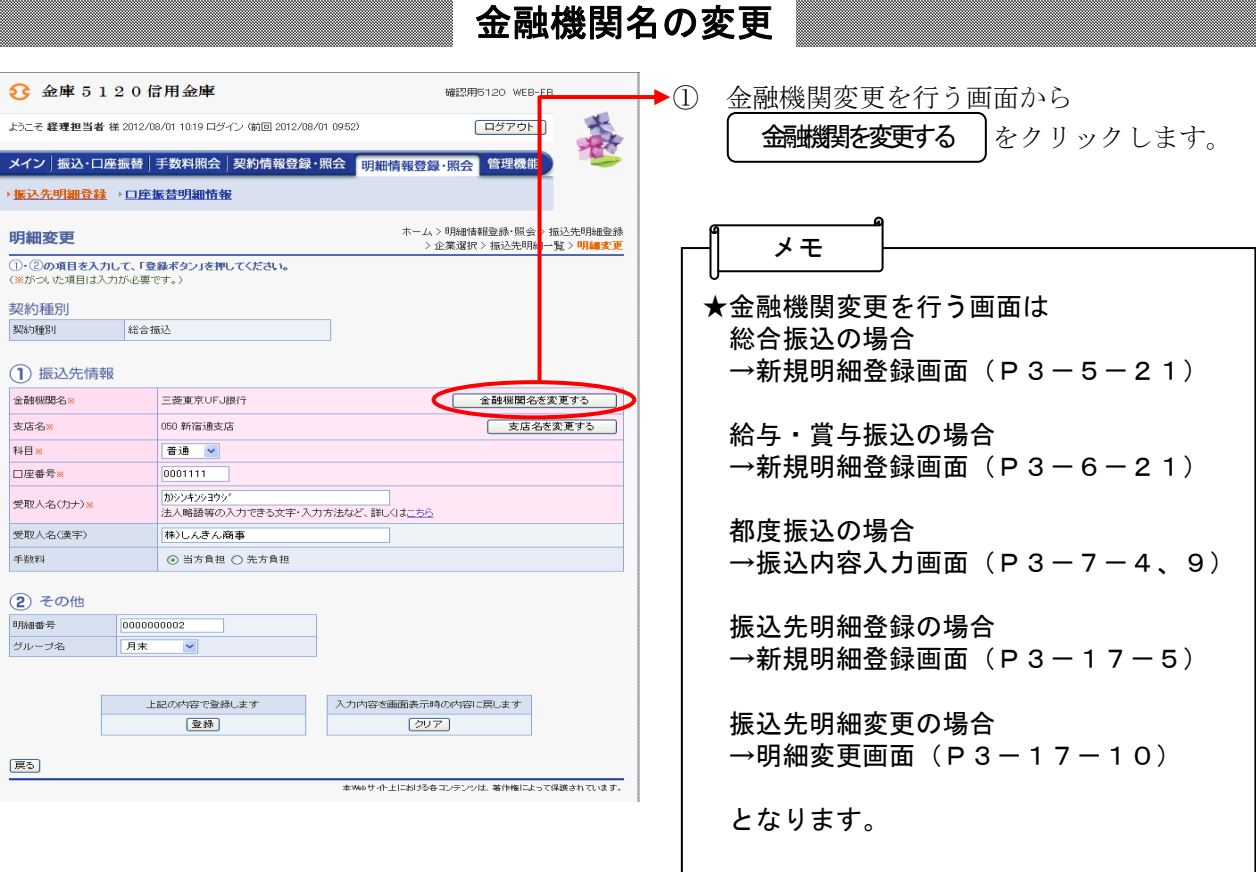

 $\overline{\phantom{a}}$ 

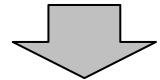

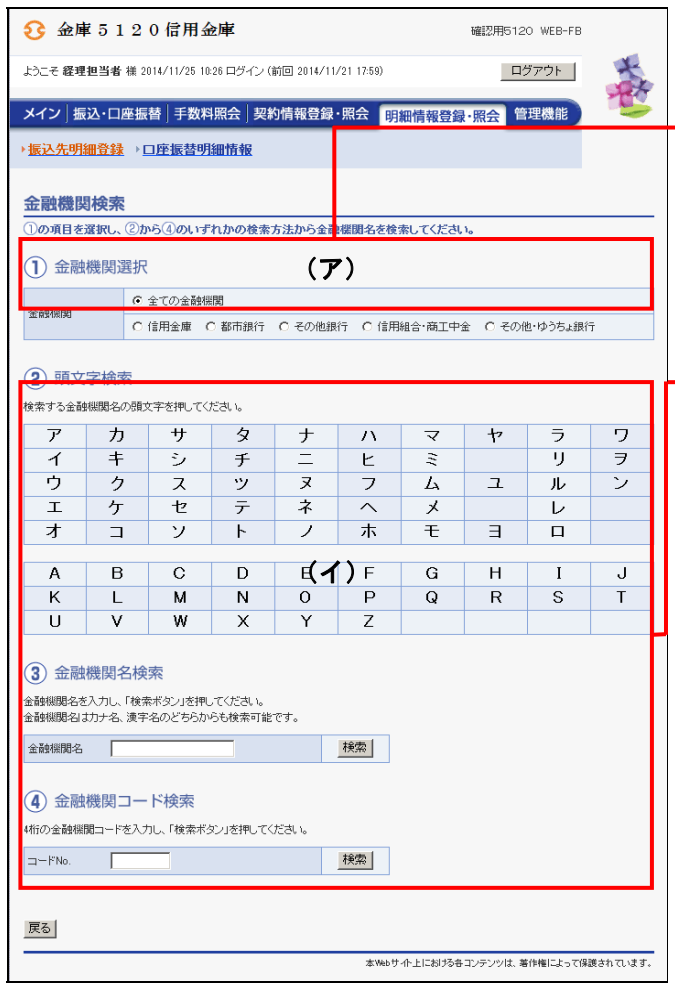

- ② 金融機関検索画面が表示されますので、金 融機関を選択します。
- ◆ (ア) 金融機関選択 検索したい金融機関の種類を「全ての金 融機関」「信用金庫」「都市銀行」「その 他銀行」「信用組合・商工中金」「その 他・ゆうちょ」から1つ選択します。 なお、初期値は「全ての金融機関」とな っています。
- (イ)検索方法

 「頭文字検索」「金融機関名検索」「金融 機関コード検索」のいずれかから検索を 行います。

- ◇頭文字検索 検索する金融機関の頭文字をクリックし ます。
- ◇金融機関名検索 検索する金融機関名を入力して

をクリックします。

検索

 なお、金融機関名検索では、名称の一部 分での検索も可能です。

◇金融機関コード検索

 検索する金融機関コード(4桁)を入力 して| 検索 |をクリックします。

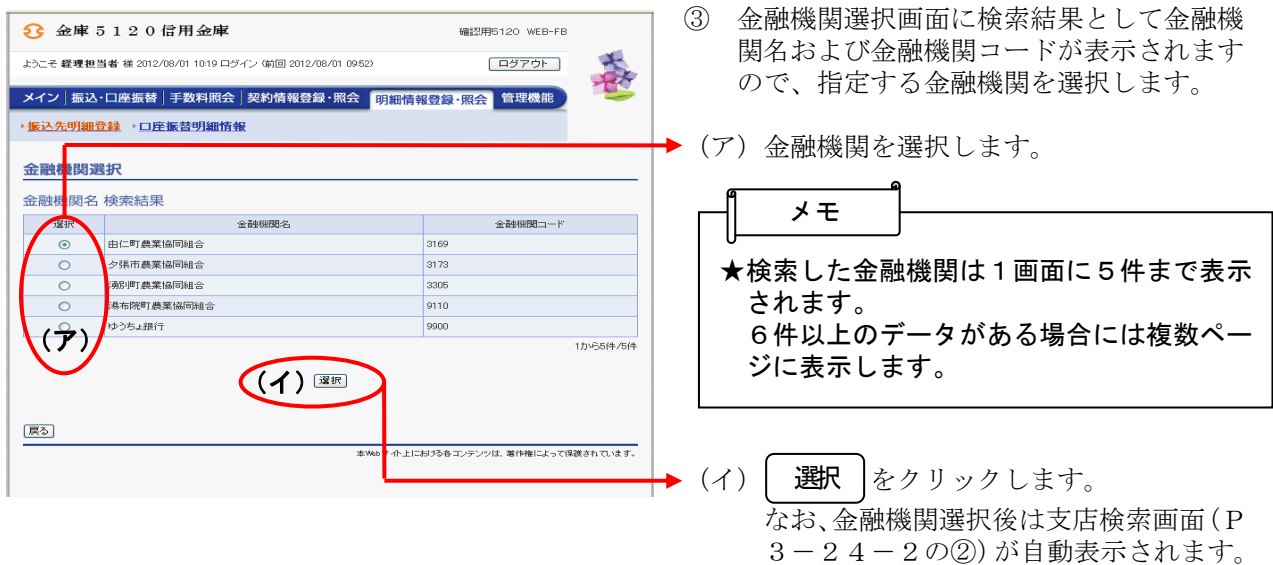

## (2)支店名変更

≪詳細手順≫

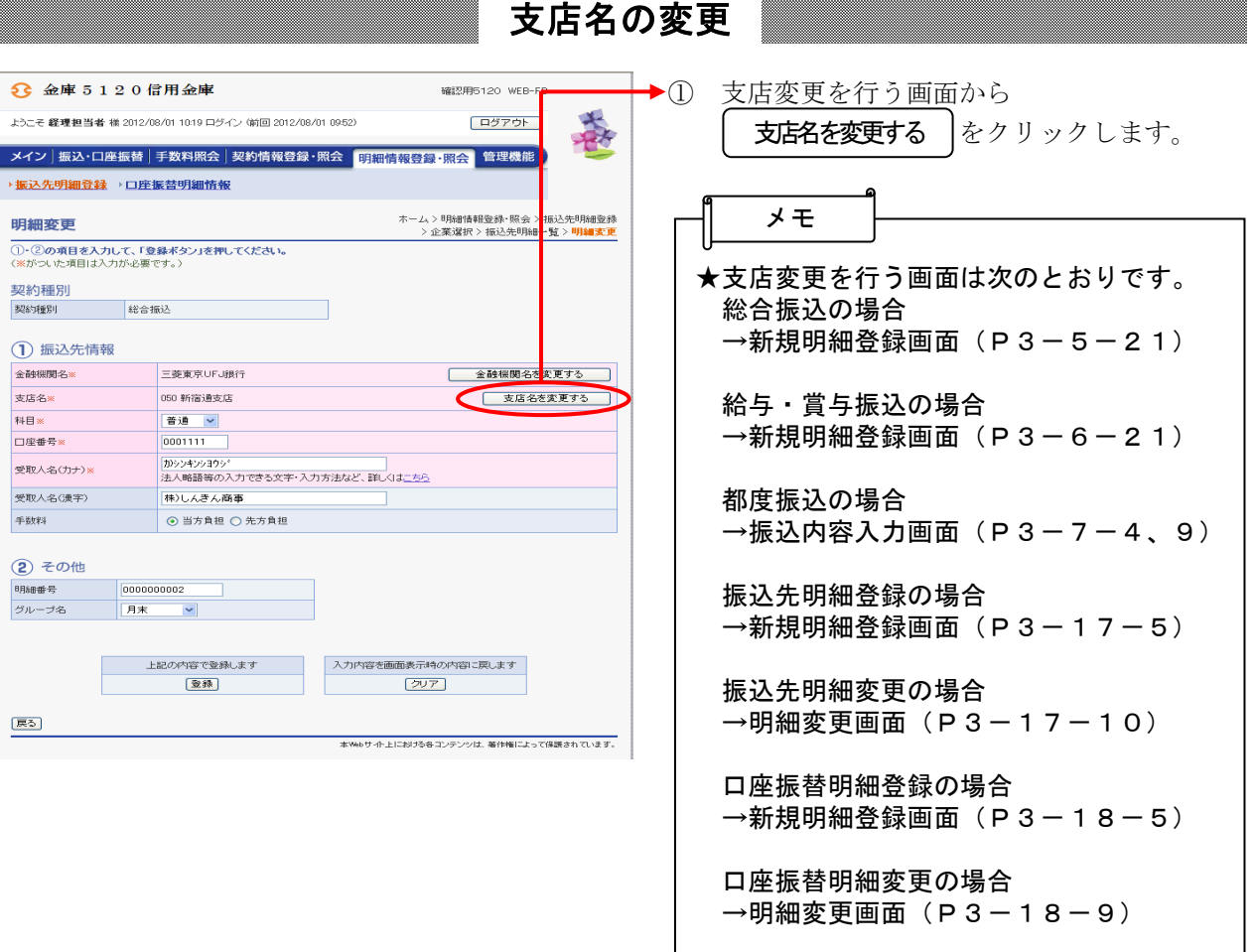

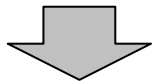

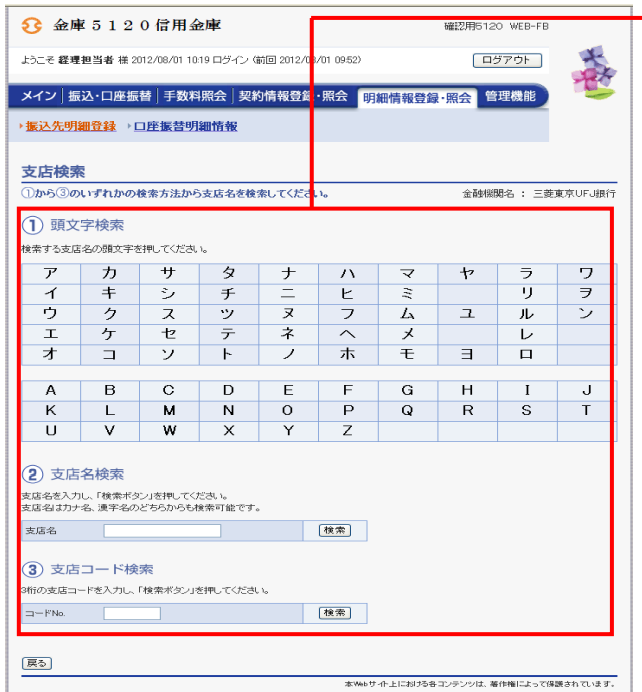

→2 支店検索画面が表示されますので、「頭文 字検索」「支店名検索」「支店コード検索」 のいずれかから検索を行います。

> ◇頭文字検索 。<br>検索する支店の頭文字をクリックしま す。

 ◇支店名検索 ── 検索する支店名を入力して│ 検索 │をク リックします。 なお、支店名検索では、名称の一部分で の検索も可能です。

◇支店コード検索

 検索する支店コード(3桁)を入力して ┃ 検索 |をクリックします。

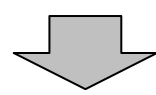

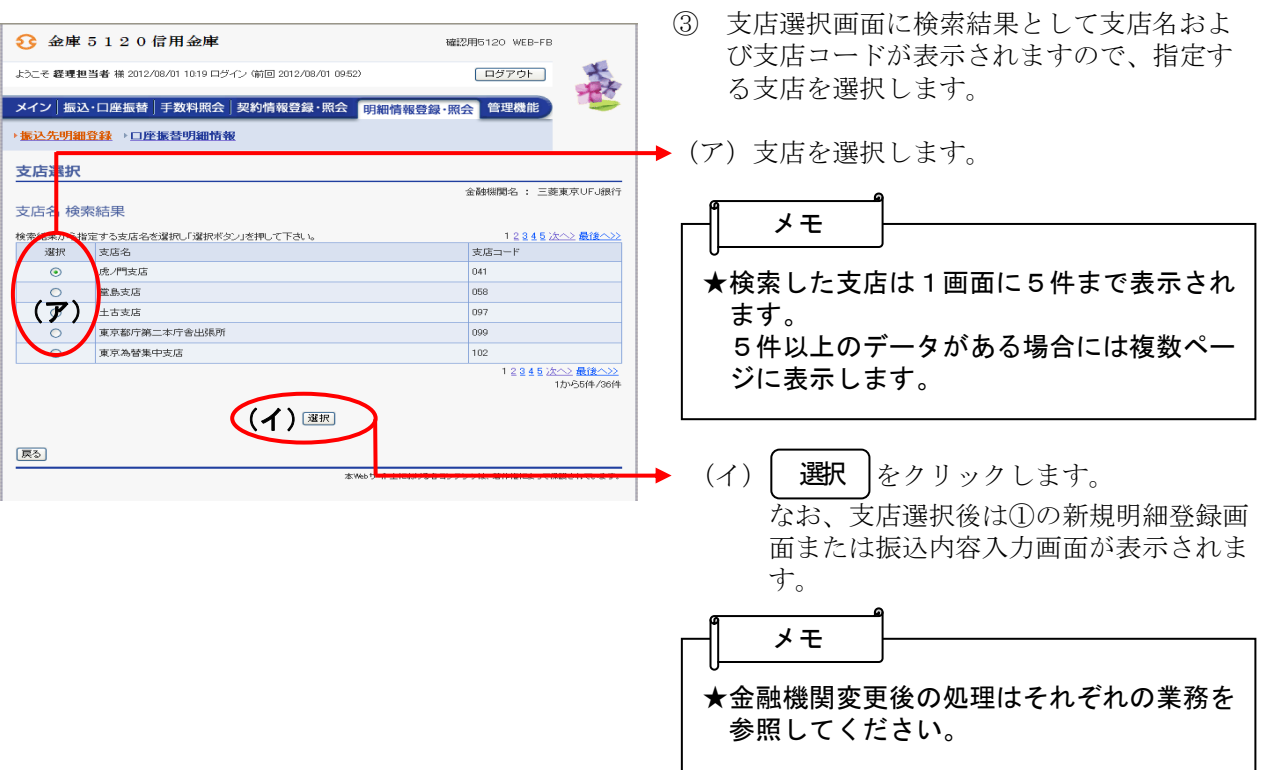